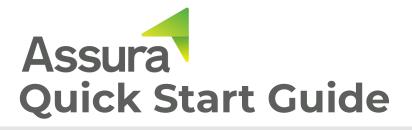

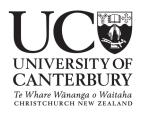

**Assura** is our new and easy to use health and safety system. Reporting through Assura will increase the visibility over what is affecting you, so we can correct issues and share safety successes.

Health and safety is all of our responsibility, and by working together we can protect our community.

## What can I do in Assura?

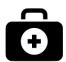

### **Incidents**

Report work-related injury, illness, and near misses.

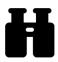

## **Safety Observations**

Report safe practices, suggestions, unsafe practices, and unsafe conditions.

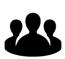

## **Meetings**

Store meeting minutes. Record and track progress of meeting actions.

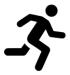

### Actions

Address health and safety concerns through allocating and closing out actions.

## How can I access Assura?

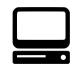

### Website

Use Google Chrome or Microsoft Edge from a UC device and head to *ucsafety.assurasoftware.net* 

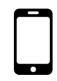

## **Mobile Application**

Download the *Assura One* app on your IOS or Android device. Use the URL *ucsafety.assurasoftware.net* and use your UC login credentials to sign in.

## What happens once I report?

Once you report an incident or safety observation an email notification will go to the Health and Safety team, Department Safety Officer, and your manager. Your manager will then assess next steps and determine if further investigation is needed.

## Where can I get support?

Contact IT, your Department Safety Officer, or email the Health and Safety team at health-safety@canterbury.ac.nz or refer to the www.canterbury.ac.nz/about/health-and-safety/ website.

### **Access Assura**

Head to **ucsafety.assurasoftware.net** from any UC computer. You will be signed in automatically.

## **Navigation**

Select these options in the left hand menu to navigate Assura.

**Dashboard:** see an overview of the reports or actions allocated to you for completion.

**Incidents:** Report an incident or review the reports made.

**Safety Observations:** Report a safety observation or review the reports made.

**Actions:** Review and close out actions allocated to you.

**Meetings:** Record or review meeting minutes and associated actions.

### **Next steps**

Once the report is saved, it will be automatically allocated to your manager for review and to determine next steps. Allocate actions to prevent further harm.

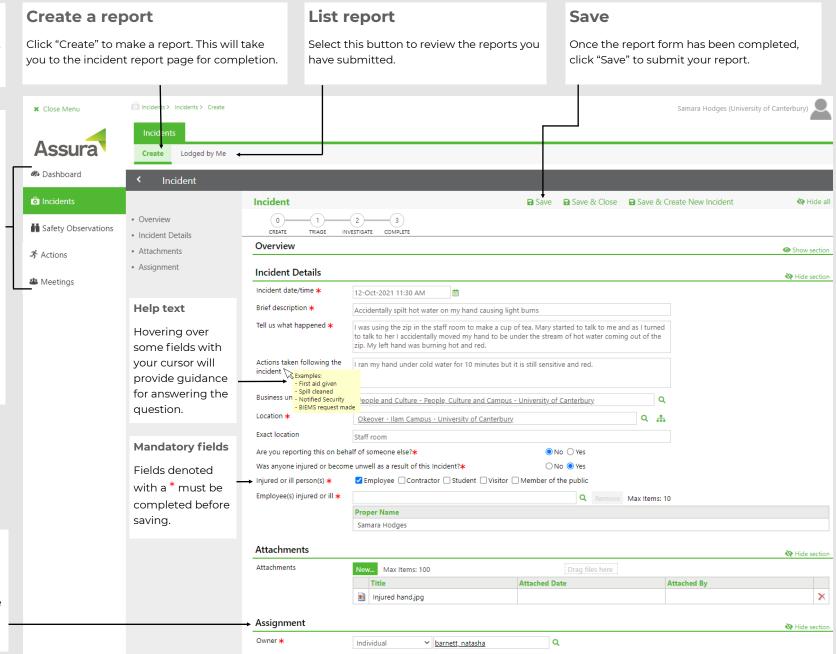

# Website Quick Start Guide

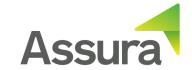

# **Mobile Application Quick Start Guide**

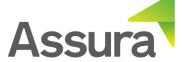

**Assura One** is available to

IOS and Android phones through the App store.

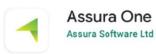

Download the application and follow the prompts to set up the device. You will need to specify the UC Assura URL, which is https://ucsafety.assurasoftware.net. You will also need to sign with your UC login details, so follow the prompts required.

### Main menu

Once you sign in you will be taken to the main menu. Here you will be able to select to report an incident or safety observation. Other Assura functionality must be completed using the website.

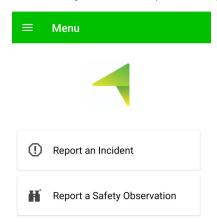

## Offline capability

You can report incidents and safety observations when you are out of internet/cell coverage. The application will automatically switch over to Offline Mode. If you report while the application is offline, you will simply need to reopen the application once you reach internet coverage and it will submit the report for you.

Simply ensure you have completed the initial installation of the application before needing to use the offline mode.

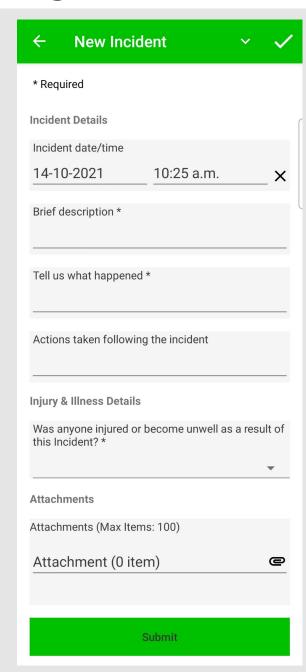

## **Completing the report**

### Selecting date/time

The time and date will automatically populate to your current time. Adjust this to the time of the incident.

### Speech to text

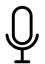

The application has speech to text functionality. Simply click into the field, then click on the microphone symbol and start speaking. The text will be automatically written in the selected field.

### Selecting an Employee

Some fields will require you to select a UC employee. To do this, simply click on the field, then click on the + symbol on in the top right

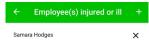

hand corner to search and select an employee. Once this person is selected. Click the ← to return to the report.

### Changing the Business unit or Location

To update the business unit and location, simply click on the field and select either "Delete" or "Change", You will then be taken to a search page where you can search the person's name and select the correct option.

#### Attachments

Clicking on attachments will allow you to take a photo or video through the application or to attach a document already stored in your

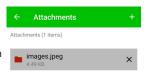

phone. Simply press the + symbol to add an attachment or use the X to remove the attachment.

#### Submit

Click the submit button or click the ✓ to submit your report. You will be notified at this point if any mandatory fields haven't been completed. This will be submitted to your manager for further review.